# **Sink Hole Attack using RPL in IOT**

**Software Recommended:** NetSim Standard v12.1/v12.2 (32-bit/ 64-bit), Visual Studio 2017/2019

Follow the instructions specified in the following link to clone/download the project folder from GitHub using Visual Studio:

[https://tetcos.freshdesk.com/support/solutions/articles/14000099351-how-to-clone-netsim-file-exchange](https://tetcos.freshdesk.com/support/solutions/articles/14000099351-how-to-clone-netsim-file-exchange-project-repositories-from-github-)[project-repositories-from-github-](https://tetcos.freshdesk.com/support/solutions/articles/14000099351-how-to-clone-netsim-file-exchange-project-repositories-from-github-)

Other tools such as GitHub Desktop, SVN Client, Sourcetree, Git from the command line, or any client you like to clone the Git repository.

Note: It is recommended not to download the project as an archive (compressed zip) to avoid incompatibility while importing workspaces into NetSim.

**Secure URL for the GitHub repository:** 

# **v12.1: https://github.com/NetSim-TETCOS/SINKHOLE\_ATTACK\_IN\_RPL\_v12.1.git v12.2: https://github.com/NetSim-TETCOS/SINKHOLE\_ATTACK\_IN\_RPL\_v12.2.git**

**Note:** The cloned project directory will contain the documentation specific to the NetSim version (v12.1/v12.2).

In sinkhole Attack, a compromised node or malicious node advertises fake rank information to form the fake routes. After receiving the message packet, it drop the packet information. Sinkhole attacks affect the performance of IoT networks protocols such as RPL protocol.

# **Implementation in RPL (for 1 sink)**

- In RPL the transmitter broadcasts the DIO during DODAG formation.
- The receiver on receiving the DIO from the transmitter updates its parent list, sibling list, rank and sends a DAO message with route information.
- Malicious node upon receiving the DIO message it does not update the rank instead it always advertises a fake rank.
- The other node on listening to the malicious node DIO message the update their rank according to the fake rank.
- After the formation of DODAG, if the node that is transmitting the packet has malicious node as the preferred parent, transmits the packet to it but the malicious node instead of transmitting the packet to its parent, it simply drops the packet resulting in zero throughput.

A file Malicious.c is added to the RPL project.

The file contains the following functions

# **1. fn\_NetSim\_RPL\_MaliciousNode( )**

This function is used to identify whether a current device is malicious or not in-order to establish malicious behaviour.

#### **2. fn\_NetSim\_RPL\_MaliciousRank( )**

This function is used to give a fake rank to the malicious node.

#### **3. rpl\_drop\_msg( )**

This function is used to drop the packet by the malicious node if it enters into its network layer.

#### **Sink Hole attack** – The malicious node advertises the fake rank.

**fn\_NetSim\_RPL\_MaliciousRank()** is the sink hole attack function.

**Black Hole attack** – The malicious node drops the packet. **rpl\_drp\_msg()** is the black hole attack function

You can set any device as malicious and you can have more than one malicious node in a scenario. Device id's of malicious nodes can be set inside the fn\_NetSim\_RPL\_MaliciousNode() function.

**Steps:**

1. After you unzip the downloaded project folder, Open NetSim Home Page click on **Open Simulation** option,

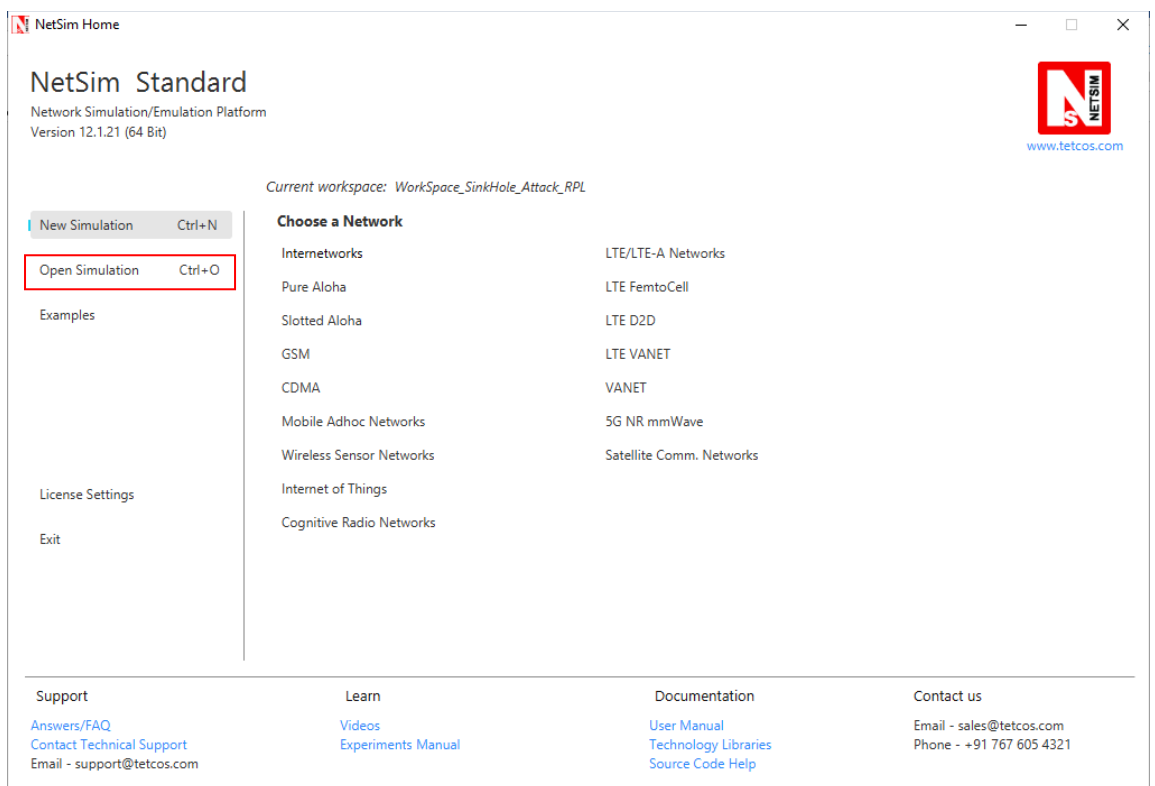

**2.** Click on **Workspace options**

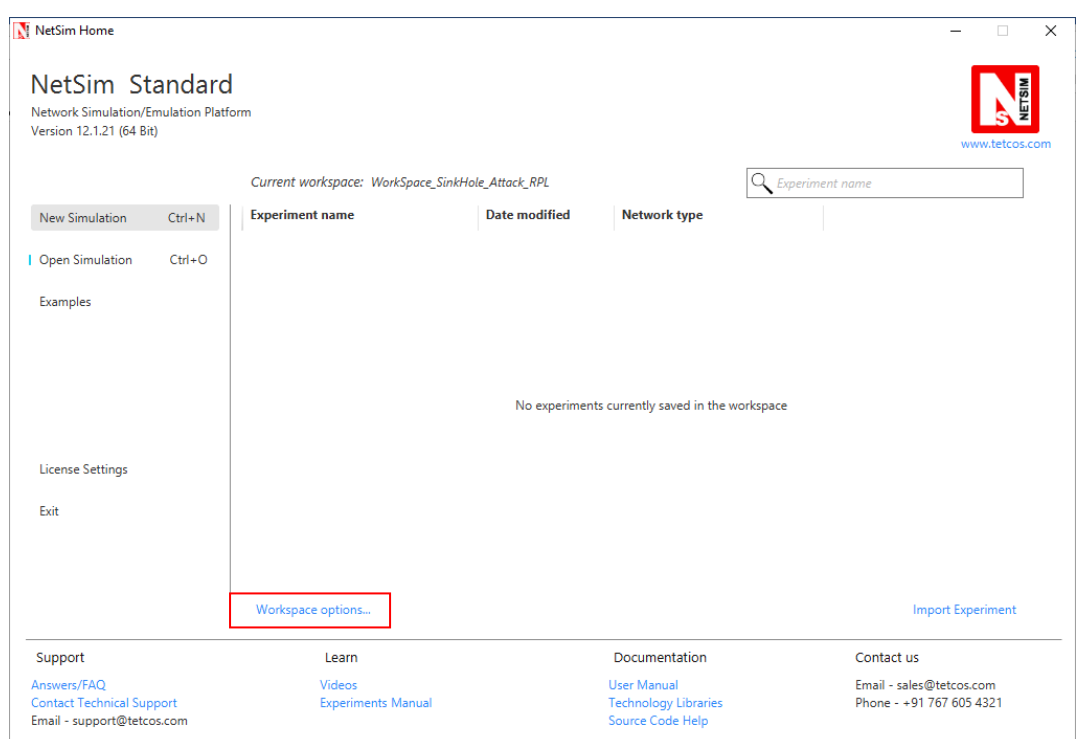

**3.** Click on **More Options,**

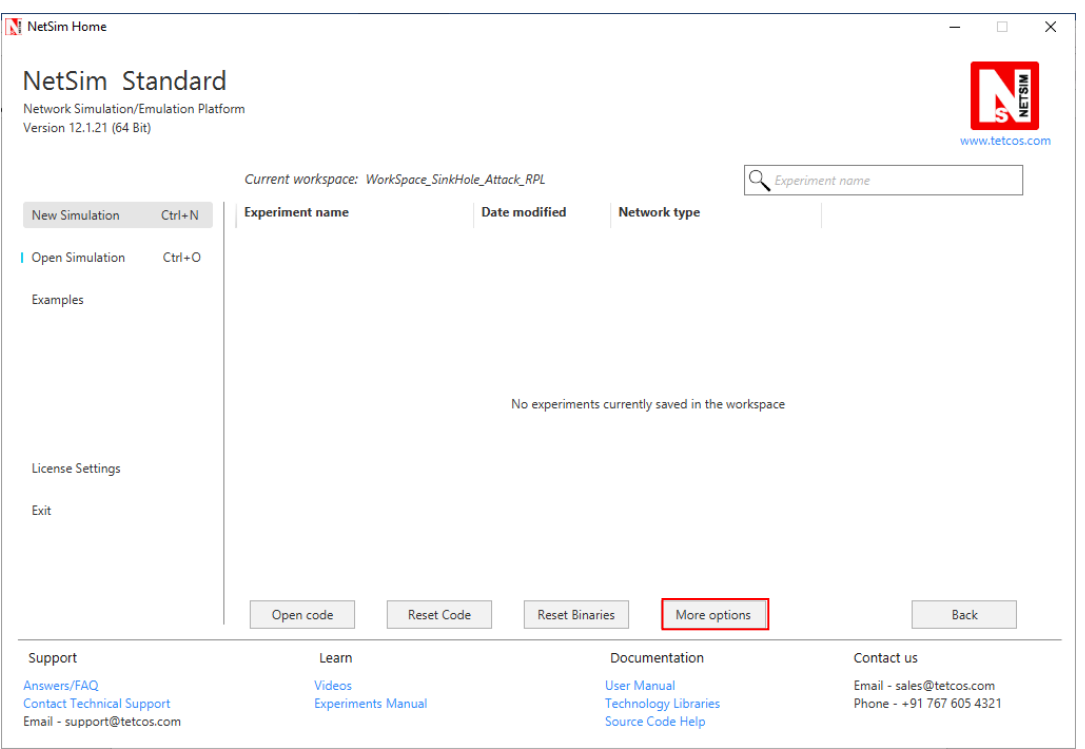

**4.** Click on **Import**, browse the extracted folder path and go into the WorkSpace\_SinkHole\_Attack\_RPL directory. Click on Select folder button and then on **OK.**

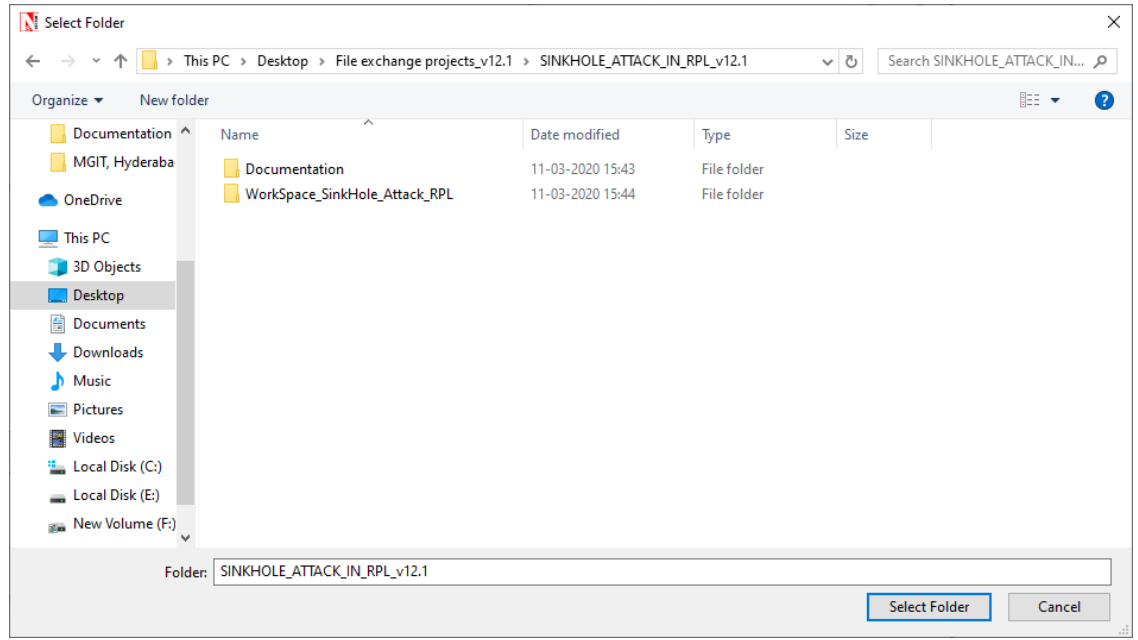

**5.** Go to home page, Click on **Open Simulation** >**Workspace options** and click on the**Open code** button.

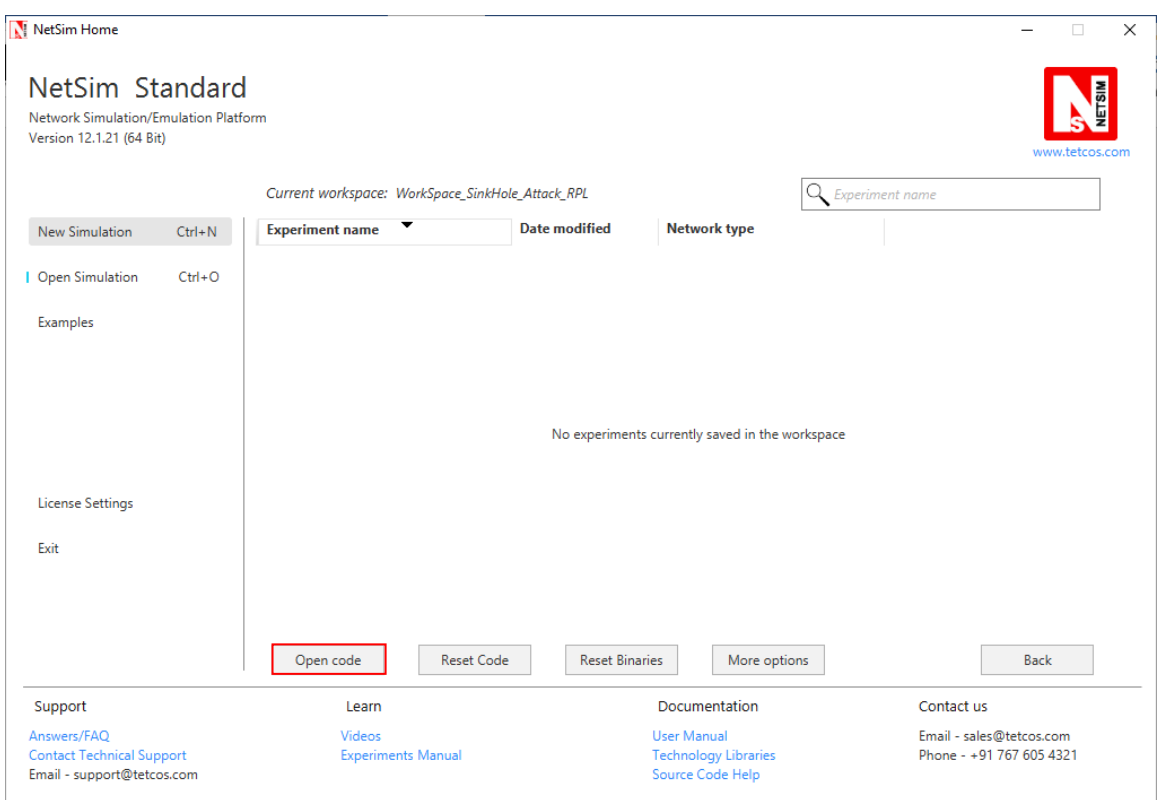

6. Set malicious node id and the fake Rank.

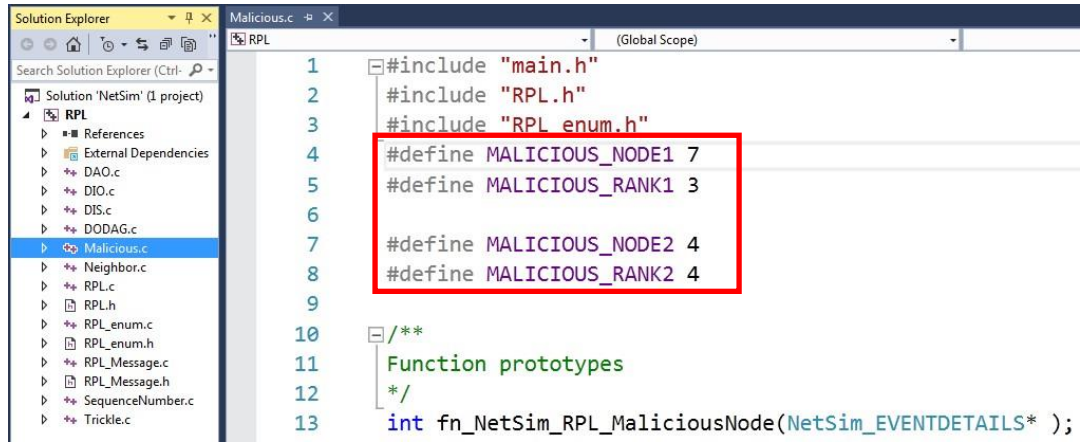

7. Add the code that is highlighted in RPL.c file

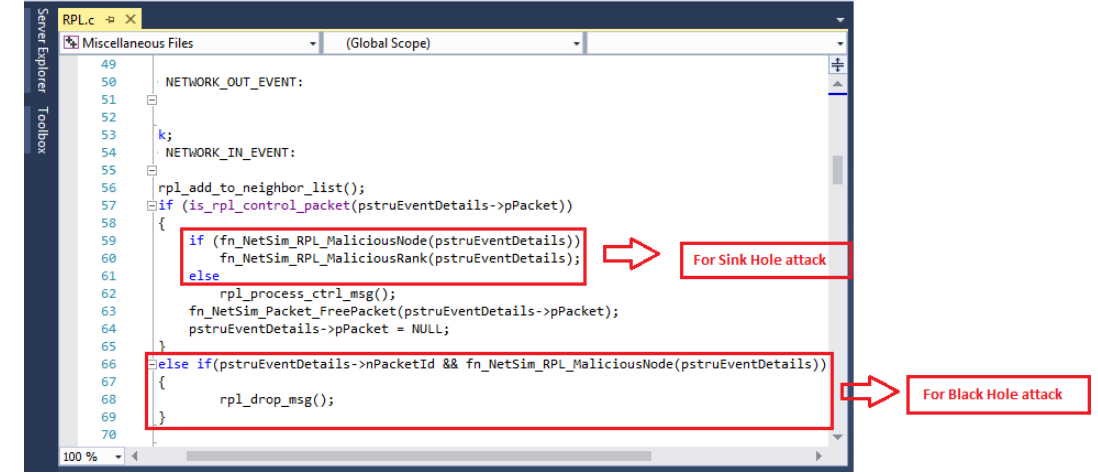

8. Now right click on Solution explorer and select Rebuild.

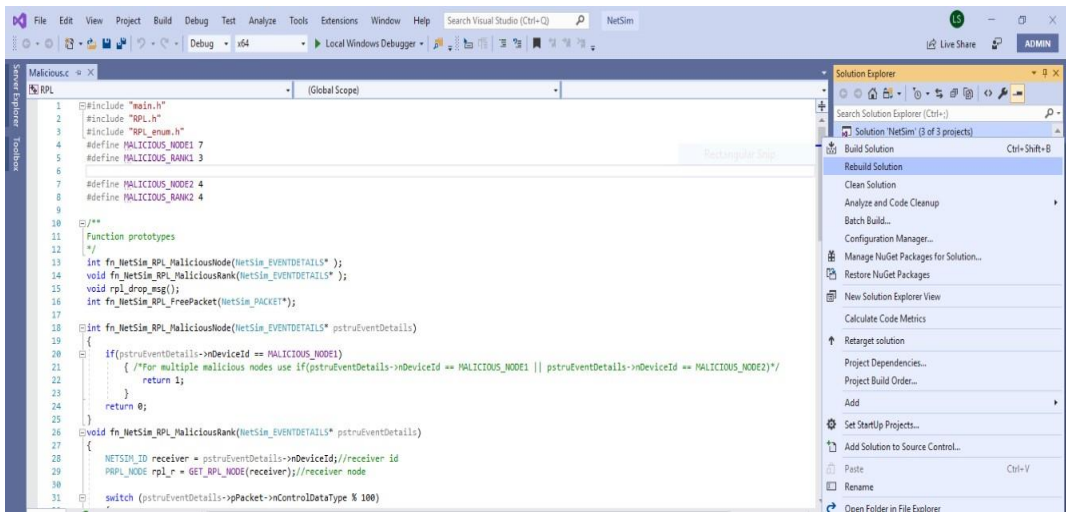

9. Upon rebuilding, **libRPL.dll, libIP.dll,SupportFunction.dll** and **Firewall.dll** will automatically get replaced in the respective bin folders of the current workspace

#### **Note:**

1. Based on whether you are using NetSim 32 bit or 64 bit setup you can configure Visual studio to build 32 bit or 64 bit Dll files respectively as shown below:

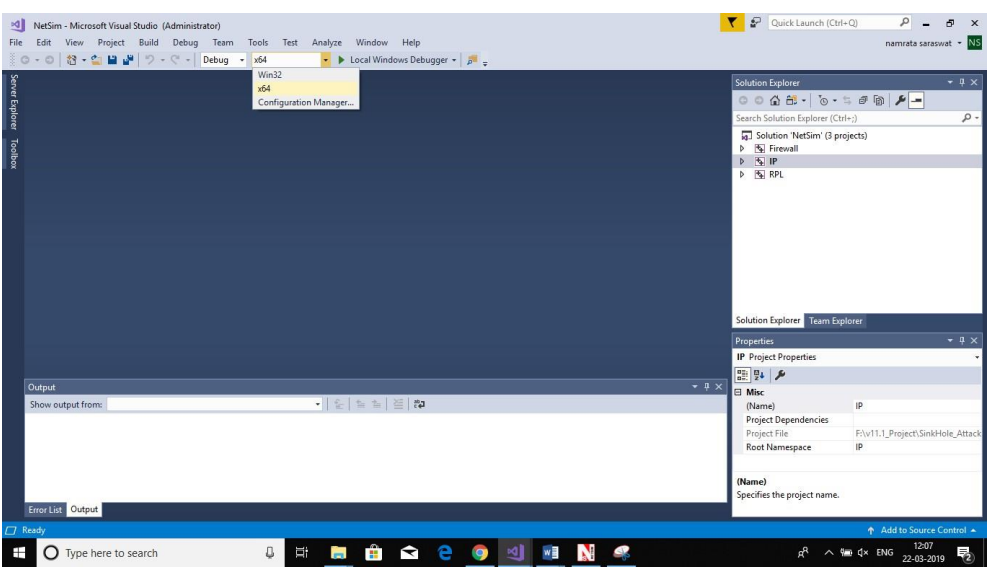

2. While importing the workspace, if the following warning message indicating Software Version Mismatch is displayed, you can ignore it and proceed.

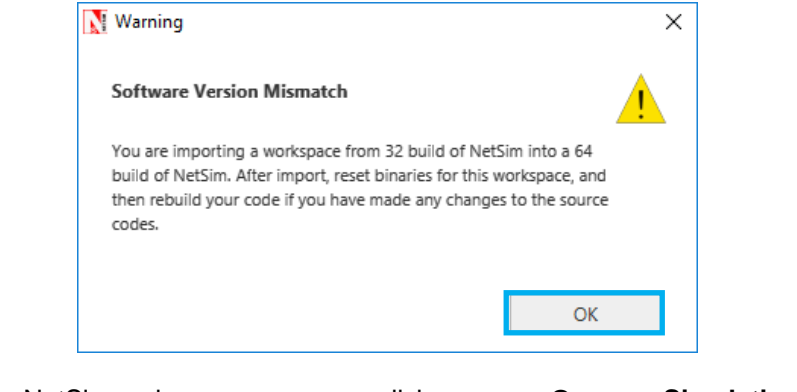

10. Go to NetSim home page, click on **Open Simulation**, Click on **SinkHole\_Attack\_in\_RPL\_Example**.

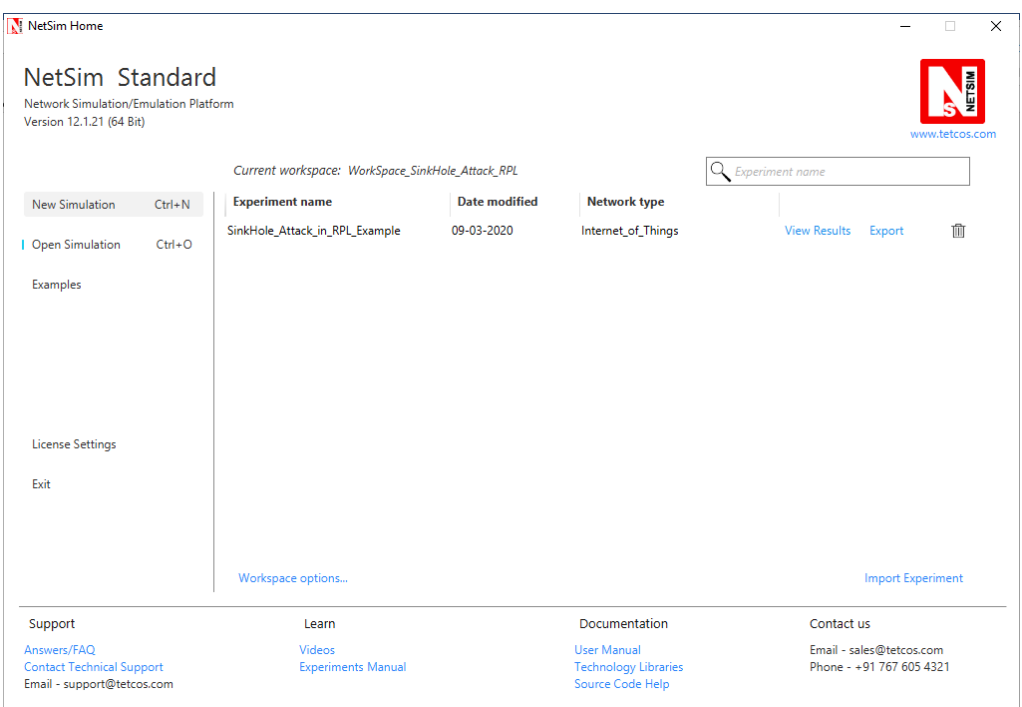

**Settings that were done to create the network scenario for SinkHole Attack:**

- **1.** Create a network scenario in **IoT (Internet of Things) with UDP running in the Transport Layer and RPL in Network Layer.**
- **2.** For example, you can create a scenario as shown in the following screenshot:

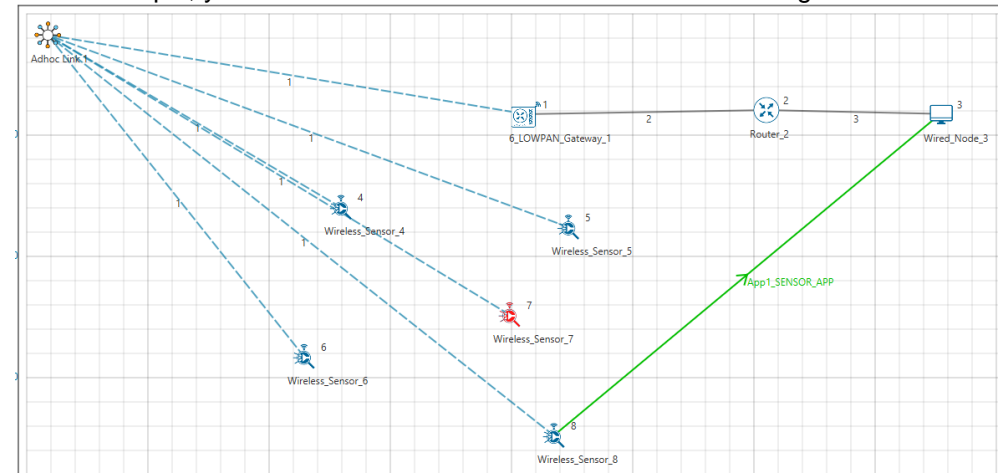

# Environment Properties:

- Right click on the Adhoc link icon and select Properties.
- Select the Channel Characteristics and set the parameters accordingly.

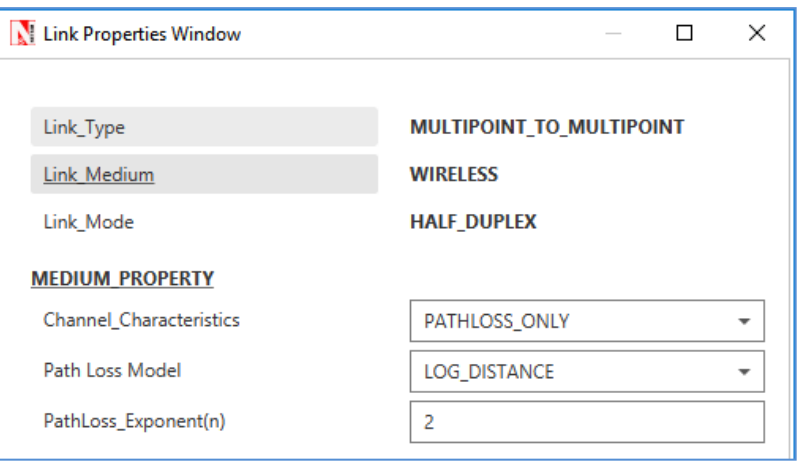

# **Output**

Open **rpllog.txt** file from simulation results window,then you will find the information about DODAG formation.

For every DODAG, 6LoWPAN Gateway is the root of the DODAG

- Root is 1 with rank  $= 1$  (Since the Node Id 1 is 6LoWPAN Gateway)
- Wireless\_Sensor\_Node\_7(Malicious Node)

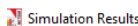

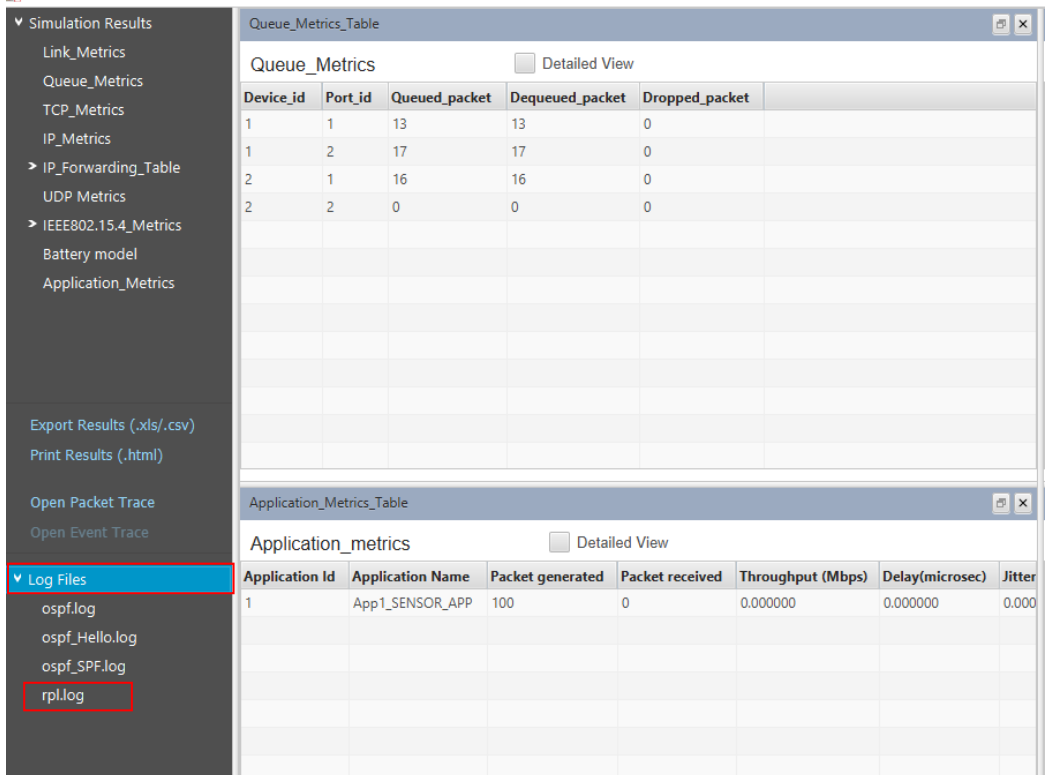

**Packet is transmitted by node 8(Sensor\_8) is received by node 7(Sensor\_7) since the node 7 is malicious node it drops the packet. So the Throughput in this scenario is 0.**

Open **Packet trace** file from simulation results window and filter only the data packets now check the **Transmitter\_Id and receiver\_Id** column. Since the node 7 is malicious node it drops the packet without forwarding it further.

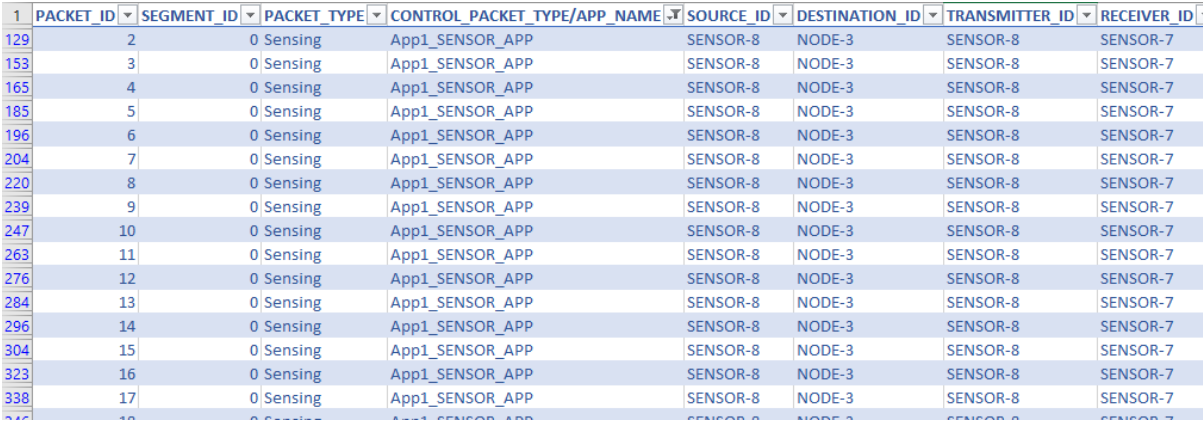